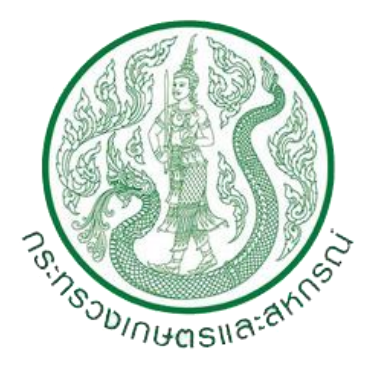

## คู่มือการใช้งาน (Work Manual)

# ระบบไฟล์แชร์ริง OPSMOAC CLOUD (OPSMOAC CLOUD FILE SHARING) ส านักงานปลัดกระทรวงเกษตรและสหกรณ์

### **วิธีการตั้งค่าการใช้งานระบบไฟล์แชร์ริง OPSMOAC CLOUD (OPSMOAC CLOUD FILE SHARING)**

#### **เริ่มต้นการใช้งาน**

1. ดาวน์โหลดโปรแกรม FortiClient ด้วย Web Browser จากลิ้ง URL : https://tinyurl.com/svv4fxh

 $\blacksquare$ 

2. คลิกขวา คลิกเลือกดาวน์โหลด เพื่อดาวน์โหลดโปรแกรม FortiClient.msi (FortiClient)

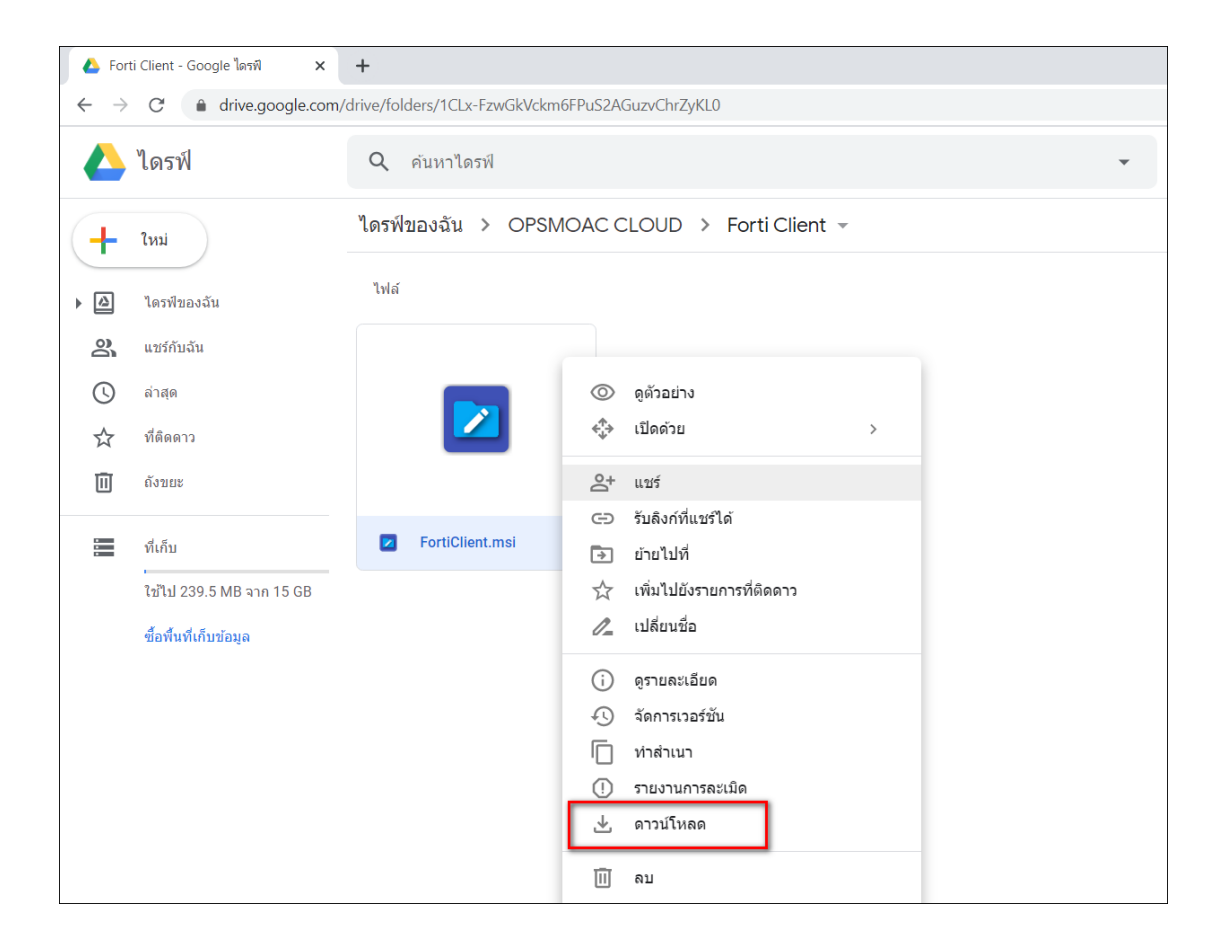

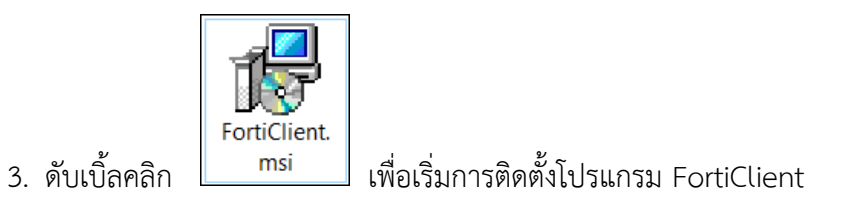

4. ปรากฏหน้าต่าง FortiClient Setup คลิกเลือก Yes, I have read and accept the คลิก Next

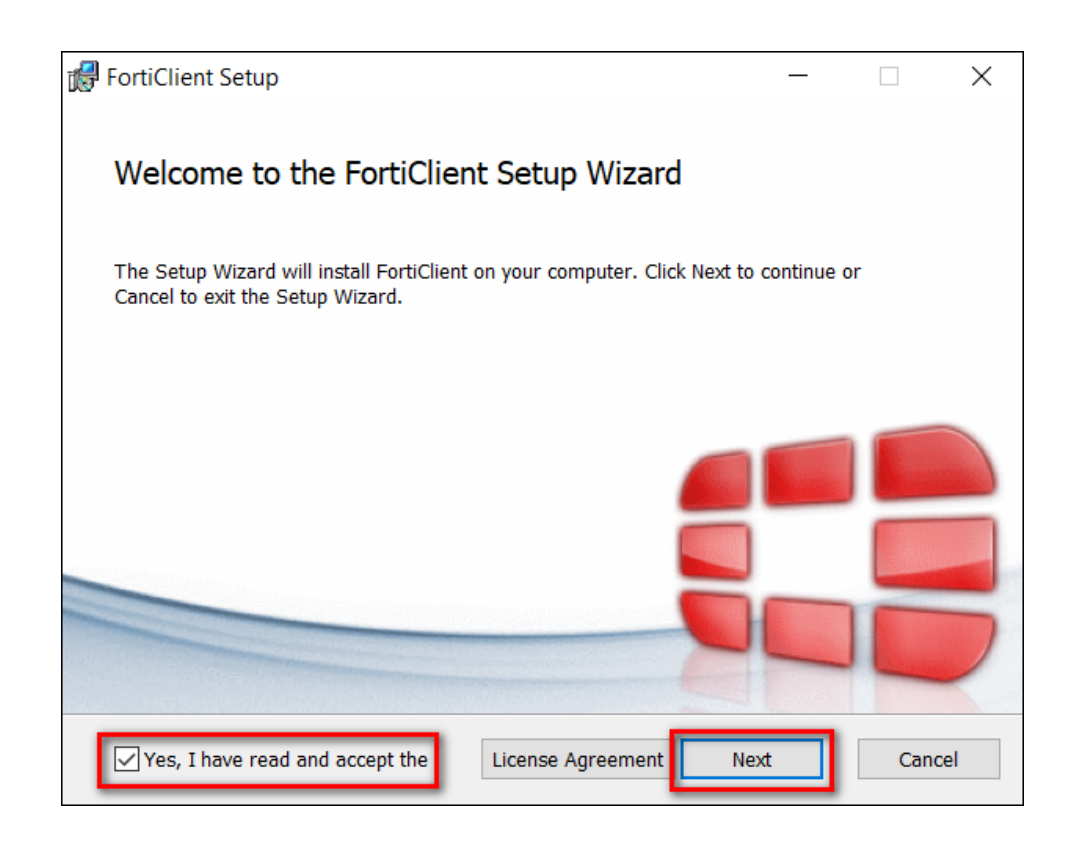

5. คลิกเลือก Secure Remote Access คลิก Next

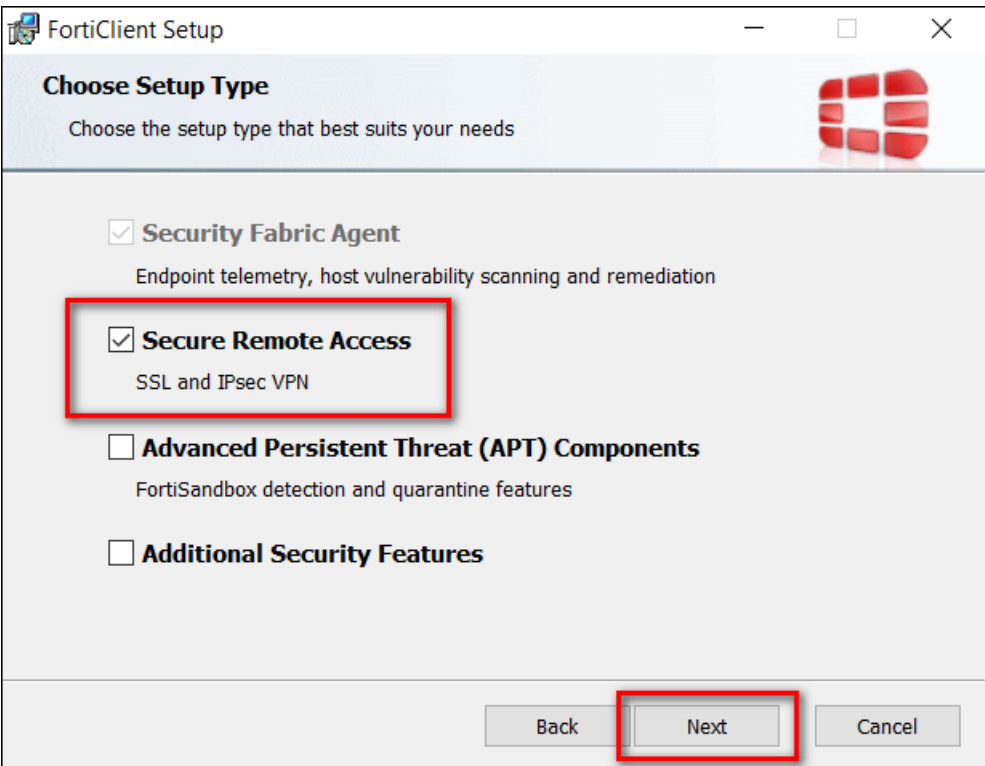

6. เลือก Path C:\Program Files\Fortinet\FortiClient\ คลิก Next

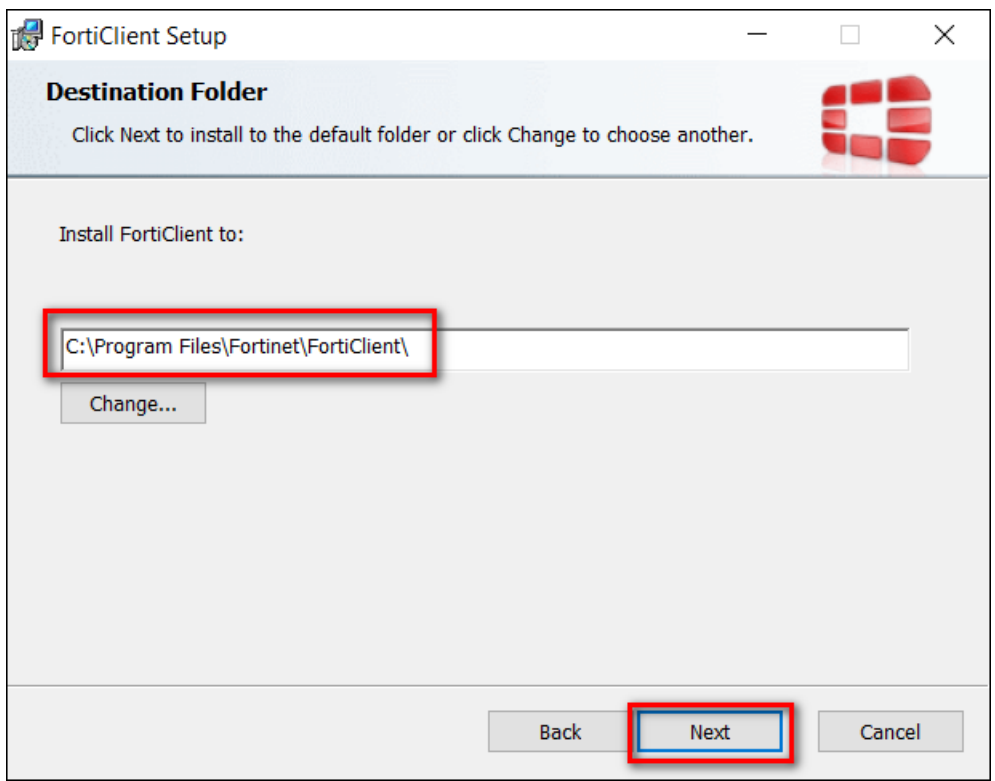

7. คลิก Install

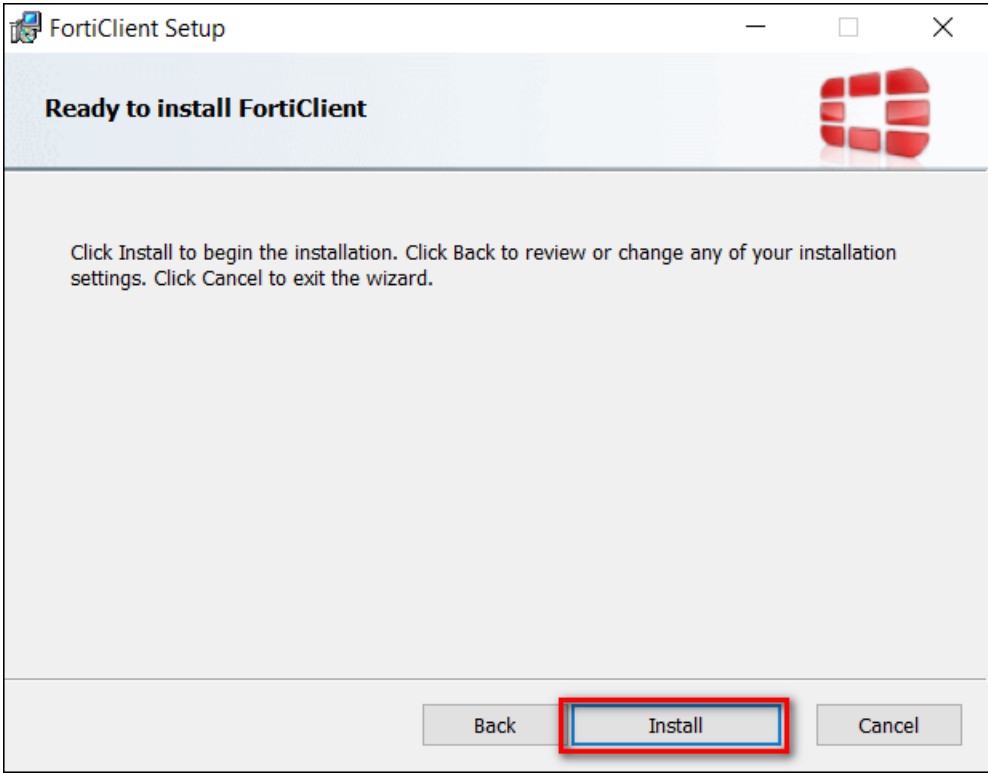

8. ปรากฏหน้าต่างแสดงสถานะการติดตั้ง

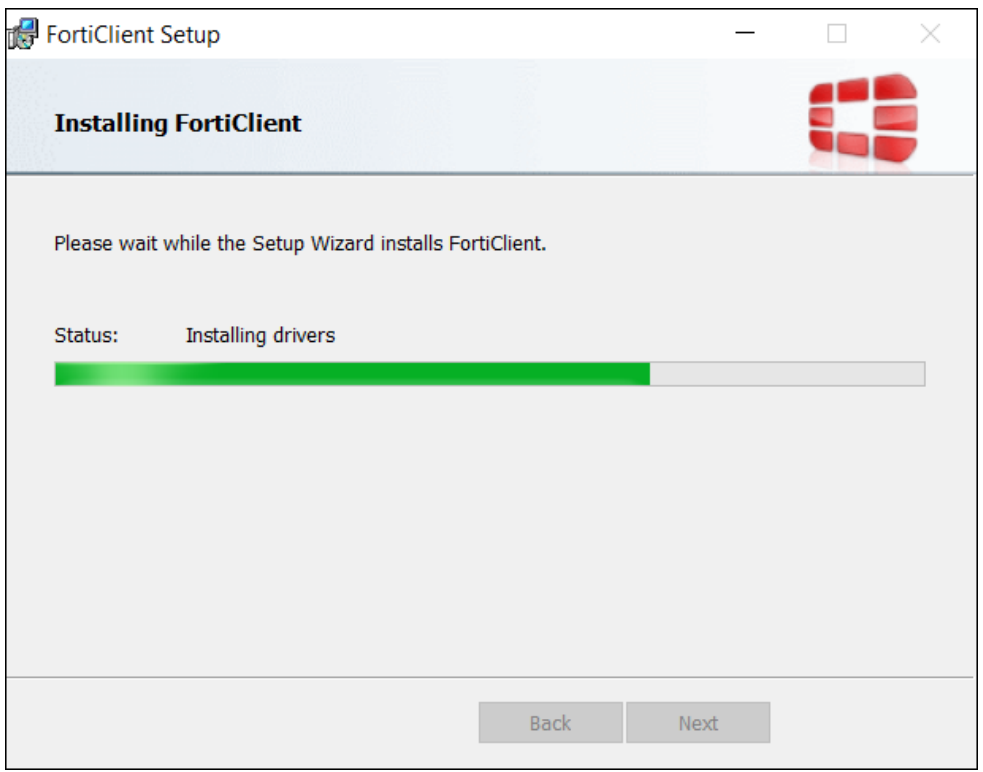

9. เมื่อสถานการณ์ติดตั้งขึ้น Completed the FortiClient Setup Wizard เป็นอันเสร็จสิ้น กระบวนการติดตั้ง คลิก Finish

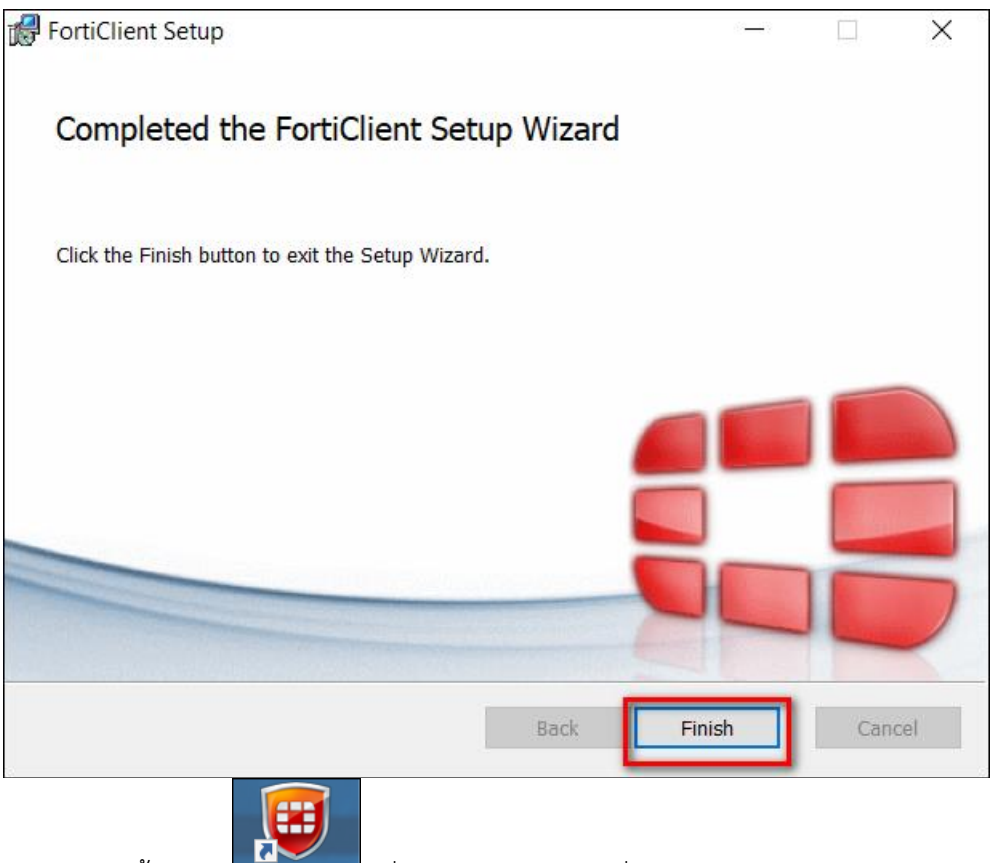

- 10. ดับเบิ้ลคลิก ที่หน้าจอ Desktop เพื่อเปิดโปรแกรม FortiClient
- 11. ปรากฏหน้าต่าง FortiClient คลิกเลือก REMOTE ACCESS

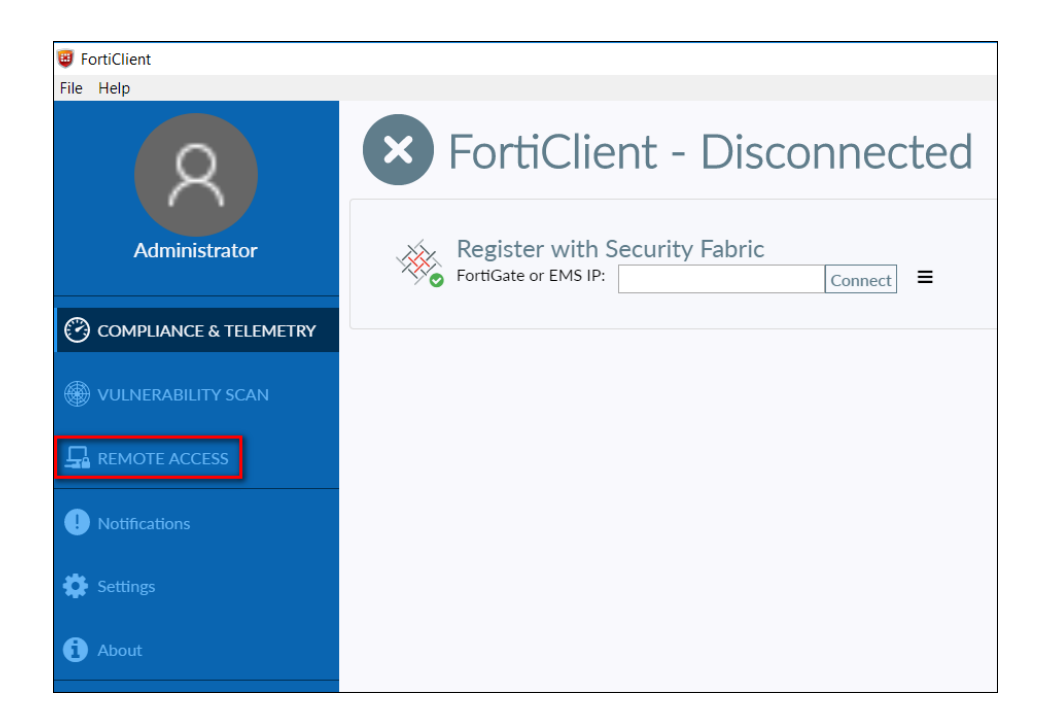

## 12. คลิก Configure VPN เพื่อตั้งค่าการเชื่อมต่อ

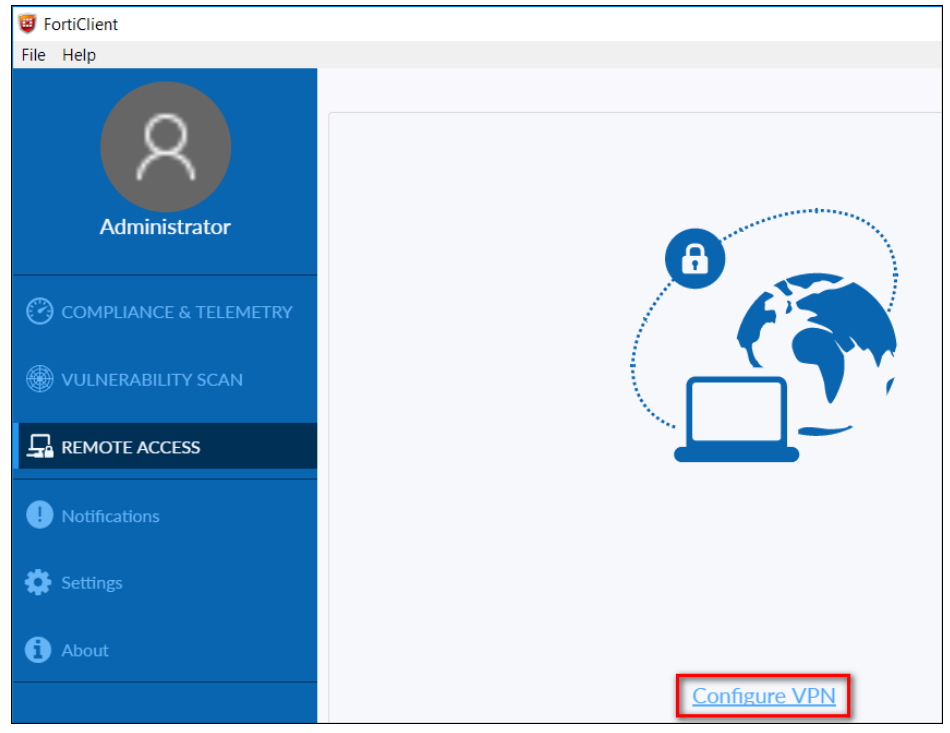

13. แถบ New VPN Connection

- Connection Name พิมพ์ OPSMOAC-CLOUD
- Remote Gateway พิมพ์ 61.19.100.199
- Authentication คลิกเลือก Prompt on login

คลิกเลือก Do not Warn Invalid Server Certificate คลิก Save

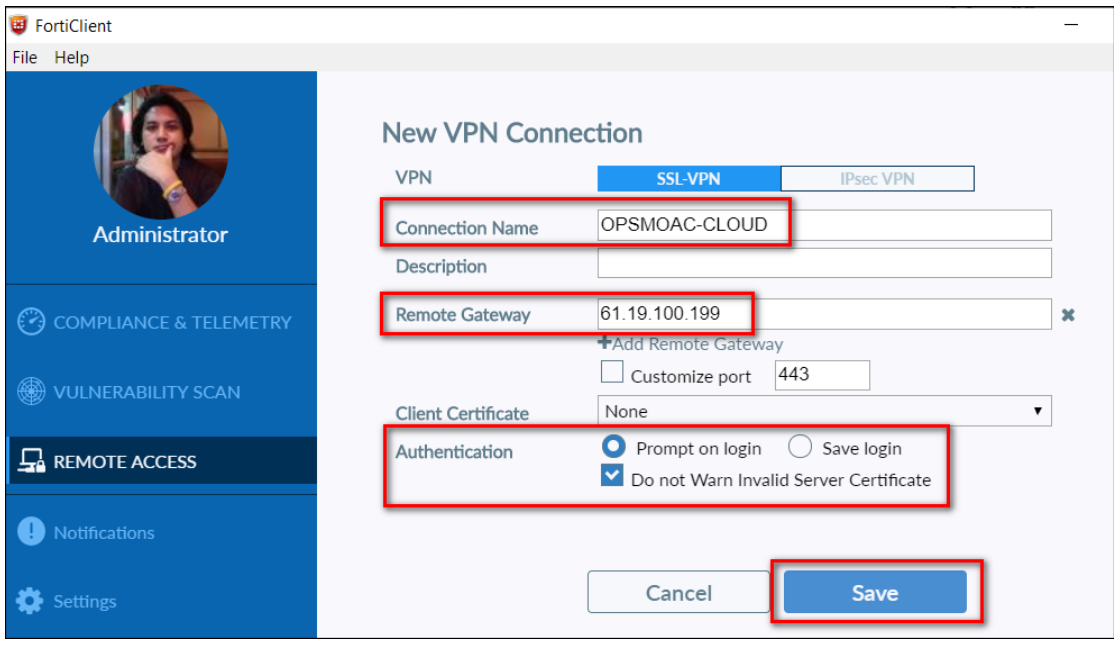

- 14. ปรากฏหน้าต่างการเชื่อมต่อระบบ VPN ผ่าน FortiClient
	- VPN NAME เลือก OPSMOAC-CLOUD
	- Username พิมพ์ Username ที่ใช้ในการเข้าใช้งานระบบเครือข่ายของ สป.กษ.
	- Password พิมพ์ Password ที่ใช้ในการเข้าใช้งานระบบเครือข่ายของ สป.กษ.

## คลิก Connect

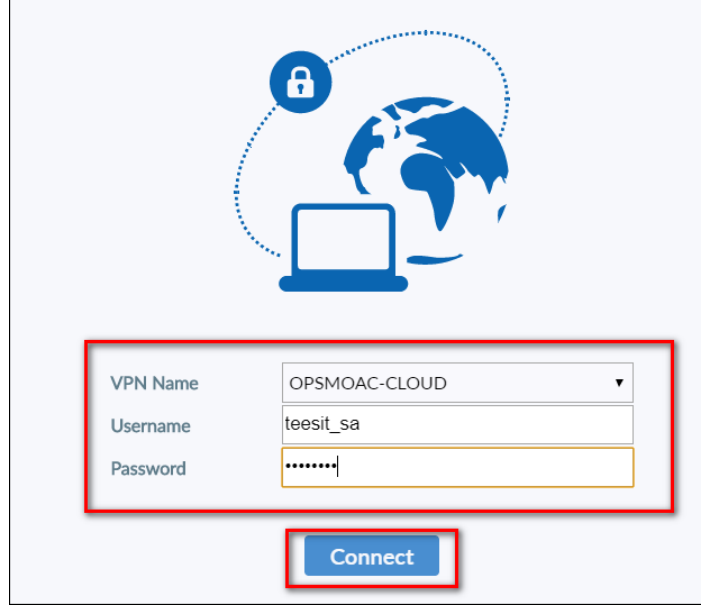

15. ถ้าสามารถเชื่อมต่อ VPN ผ่าน FortiClient ได้สำเร็จจะปรากฏข้อความ VPN Conected

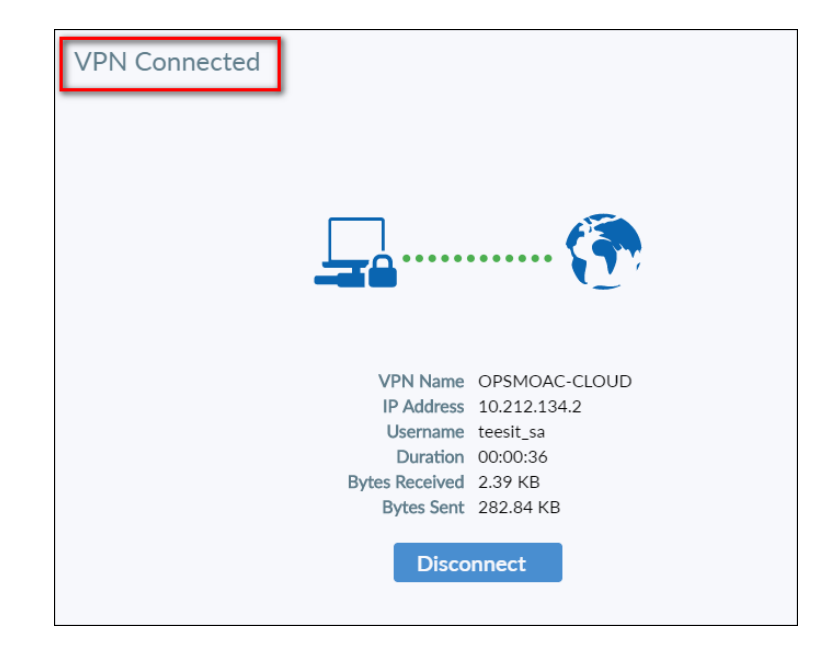

16. ดาวน์โหลดไฟล์ติดตั้ง MAPDRIVE-OPSMOAC-CLOUD.BAT ด้วย Web Browser จากลิ้ง URL : https://tinyurl.com/rsqc39l

 $\Omega$ 17. คลิกขวา คลิกเลือกดาวน์โหลด เพื่อดาวน์โหลดไฟล์ติดตั้ง MAPDRIVE-OPSMOAC-CLOUD.BAT

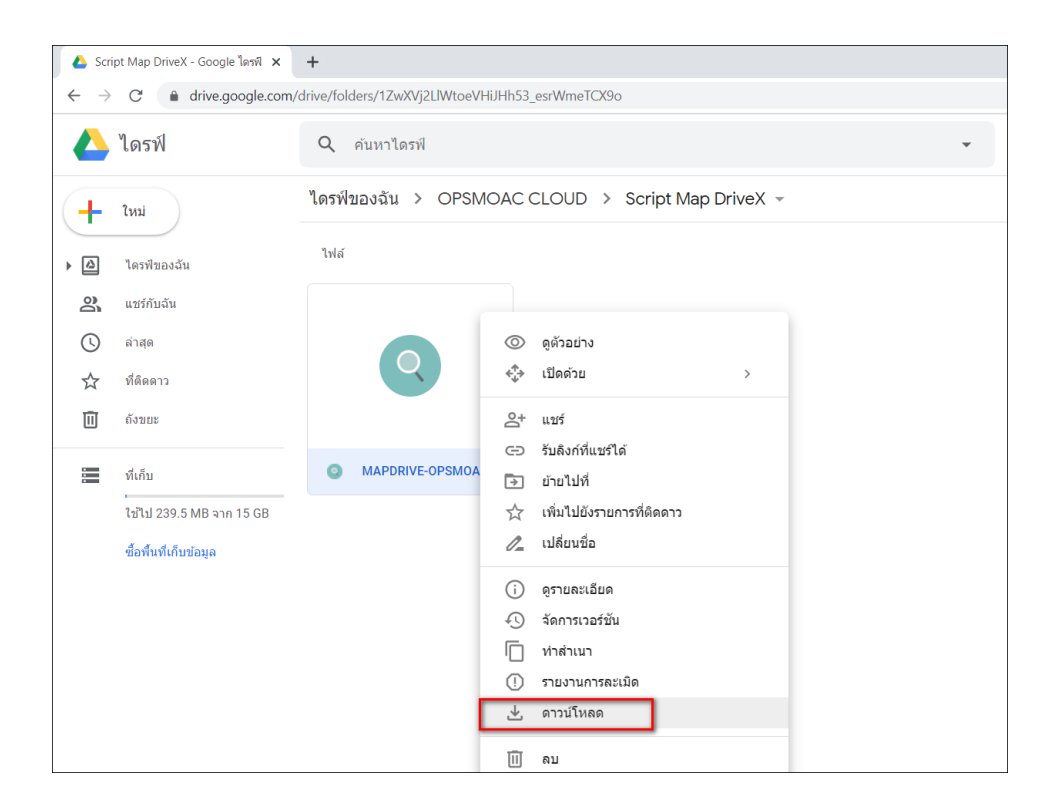

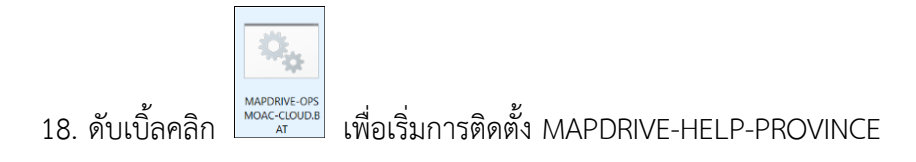

#### 19. ปรากฏหน้าต่าง Command Prompt

- user name พิมพ์ opsmoac\Username ที่ใช้ในการเข้าใช้งานระบบเครือข่ายของ สป.กษ.
- คลิกปุ่ม Enter
- password พิมพ์ Password ที่ ที่ใช้ในการเข้าใช้งานระบบเครือข่ายของ สป.กษ. *(\*\*\*ขั้นตอนนี้เมื่อท่านพิมพ์ Password ลงไปจะไม่แสดงข้อความว่าพิมพ์อะไรลงไป*

*โปรดระมัดระวังในพิมพ์ Password ให้ถูกต้อง\*\*\*)*

- คลิกปุ่ม Enter

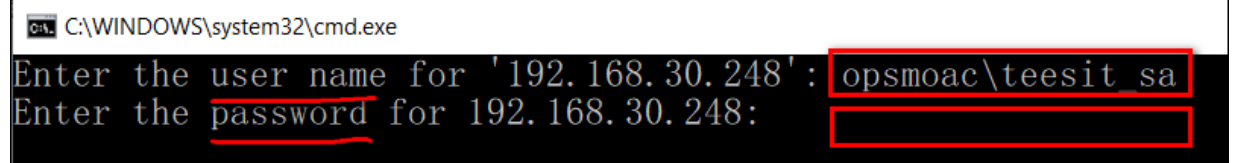

20. คลิกเข้า My Computer (Win7) หรือ This PC (Win10) จะปรากฏ MAPDRIVE ชื่อ

FileSahring

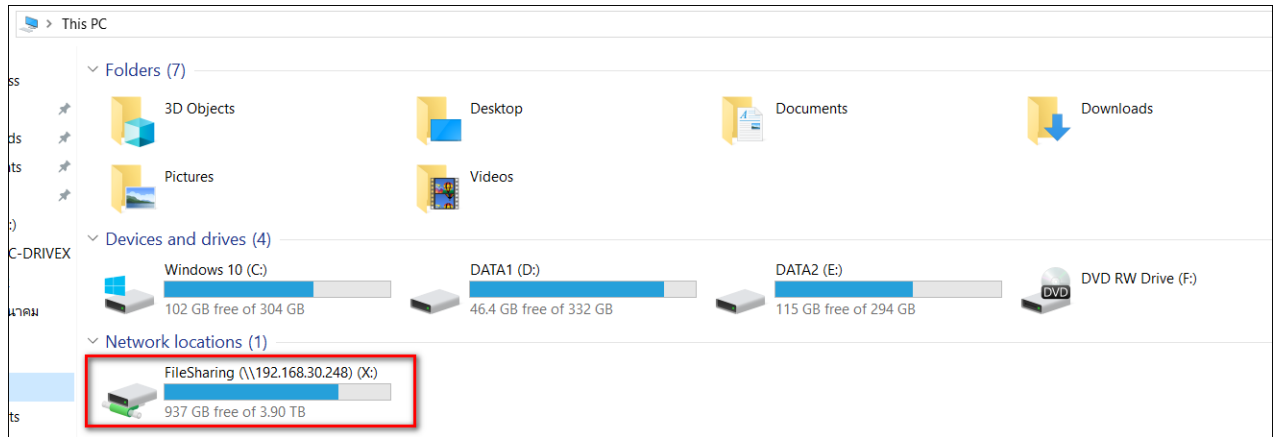

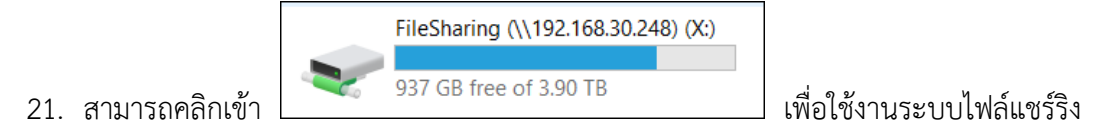

OPSMOAC-CLOUD ได้เสมือนที่ท่านใช้จากภายในส านักงานปลัดกระทรวงเกษตรและสหกรณ์

\*\*\*\*\*\*\*\*\*\*\*\*\*\*\* หากหน่วยงานมีข้อสงสัยหรือปัญหาการใช้งานสามารถติดต่อได้ที่ \*\*\*\*\*\*\*\*\*\*\*\*\*\*\*

กลุ่มระบบคอมพิวเตอร์และเครือข่าย ศูนย์เทคโนโลยีสารสนเทศและการสื่อสาร ส านักงานปลัดกระทรวงเกษตรและสหกรณ์ โทร.02-281-5955 ต่อ 313 และ 210 \*\*\*\*\*\*\*\*\*\*\*\*\*\*\*\*\*\*\*\*\*\*\*\*\*\*\*\*\*\*\*\*\*\*\*\*\*\*\*\*\*\*\*\*\*\*\*\*\*\*\*\*\*\*\*\*\*\*\*\*\*\*\*\*\*\*\*\*\*\*\*\*\*\*\*\*\*\*\*\*\*\*\*\*\*\*\*\*\*\*\*